# Was tun, wenn iTunes mein iPhone nicht erkennt?

### **Wenn iTunes Ihr iPhone nicht erkennt, können Sie mehrere Schritte unternehmen, um das Problem zu beheben:**

### **Bitte stellen Sie sicher, dass Sie die neueste Version von iTunes verwenden.**

Aktualisieren Sie iTunes auf die neueste Version, indem Sie im Hilfemenü "Nach Updates suchen" auswählen.

#### **2 Bitte stellen Sie sicher, dass Ihr iPhone entsperrt und der Bildschirm eingeschaltet ist.**

Manchmal wird ein gesperrtes oder ausgeschaltetes iPhone von iTunes möglicherweise nicht erkannt.

#### **3 Versuchen Sie es mit einem anderen USB-Kabel oder USB-Anschluss.**

Fehlerhafte Kabel oder Anschlüsse können dazu führen, dass Ihr iPhone von iTunes nicht erkannt wird. Vermeiden Sie außerdem die Verwendung von USB-Hubs und schließen Sie Ihr iPhone direkt an den Computer an.

## **4 Starten Sie sowohl Ihr iPhone als auch Ihren Computer neu.**

Manchmal kann ein einfacher Neustart vorübergehende Probleme beheben.

#### **5 Deaktivieren Sie vorübergehend jegliche Sicherheitssoftware oder Firewall auf Ihrem Computer.**

Manchmal können diese Programme die Verbindung zwischen iTunes und Ihrem iPhone stören.

#### **6 Bitte klicken Sie auf Ihrem iPhone auf "Diesem Computer vertrauen", um eine sichere Verbindung herzustellen.**

Wenn Sie Ihr Gerät an Ihren Computer anschließen, werden Sie möglicherweise gefragt, ob Sie dem Computer vertrauen. Klicken Sie auf "Vertrauen", um eine sichere Verbindung zwischen den beiden Geräten herzustellen.

# **7 Setzen Sie den Ordner "Lockdown" zurück.**

Gehen Sie auf einem **Windows**-Computer zur Suchleiste, geben Sie "%ProgramData%" (ohne Anführungszeichen) ein und drücken Sie die Eingabetaste.

Öffnen Sie den Ordner "Apple", dann den Ordner "Lockdown" und löschen Sie alle darin enthaltenen Dateien.

Öffnen Sie auf einem **Mac** den Finder, drücken Sie Befehl Umschalt G und geben Sie "/var/db/lockdown/" (ohne Anführungszeichen) ein. Löschen Sie alle Dateien im Ordner "Lockdown".

# **8 Aktualisieren Sie den Treiber Ihres iPhones unter Windows.**

Schließen Sie Ihr iPhone an Ihren Computer an, öffnen Sie den Geräte-Manager, erweitern Sie die Kategorie "Tragbare Geräte", klicken Sie mit der rechten Maustaste auf Ihr iPhone und wählen Sie "Treiber aktualisieren". Wählen Sie die automatische Suche nach aktualisierter Treibersoftware.

# Wie behebt man die fehlende Warnung "Diesem Computer **vertrauen" auf dem iPhone?**

Wenn Sie die Warnung "Diesem Computer vertrauen" auf Ihrem iPhone verpassen, können Sie versuchen, Ihre Datenschutzeinstellungen zurückzusetzen, um das Problem zu beheben. (Die Datenschutzeinstellungen auf Ihrem Telefon steuern normalerweise die Art und Weise, wie es mit anderen Geräten verbunden ist.)

Öffnen Sie auf Ihrem iPhone "Einstellungen" - tippen Sie auf "Allgemein" – tippen Sie auf "Zurücksetzen" – wählen Sie "Standort und Datenschutz zurücksetzen".

Sie werden aufgefordert, Ihren Passcode einzugeben Bestätigen Sie. Tippen Sie auf "Einstellungen zurücksetzen", um fortzufahren.

Versuchen Sie nach dem Zurücksetzen Ihrer Datenschutzeinstellungen erneut, Ihr iPhone mit dem Computer zu verbinden. Die Warnung "Diesem Computer vertrauen" sollte jetzt angezeigt werden. Stellen Sie sicher, dass Sie auf "Vertrauen" tippen, um die Verbindung herzustellen.

**Hinweis:** Durch das Zurücksetzen Ihrer Datenschutzeinstellungen werden alle Ihre Einstellungen und Berechtigungen für Apps entfernt, auf die Zugriff erforderlich ist B. auf Ihren Standort, Kontakte, Fotos usw. zugreifen. Sie müssen die Berechtigung erneut erteilen, wenn Sie von einzelnen Apps dazu aufgefordert werden.

#### **9 Bitte überprüfen Sie, ob der USB-Treiber für Apple-Mobilgeräte fehlt.**

Führen Sie die folgenden Schritte aus, um zu überprüfen, ob der Apple Mobile Device USB Driver fehlt:

**Schritt 1:** Um auf den Geräte-Manager zuzugreifen, drücken Sie gleichzeitig die Windows-Taste und die Taste "R", um den zu öffnen Eingabeaufforderung ausführen. Geben Sie dann "devmgmt.msc" ein und drücken Sie die Eingabetaste, um den Geräte-Manager auf Ihrem System zu öffnen.

**Schritt 2:** Erweitern Sie im Geräte-Manager die "USB-Controller (Universal Serial Bus)". Option und stellen Sie sicher, dass der "Apple Mobile Device USB Driver" aufgeführt ist.

(Wenn Sie einen Mac verwenden, können Sie dies überprüfen, indem Sie zur Option "Systeminformationen" gehen und die Option "Hardware" erweitern. (Liste) und klicken Sie auf "USB". Überprüfen Sie, ob Ihr iPhone aufgeführt ist.)

Wenn der Apple Mobile Device USB-Treiber fehlt, befolgen Sie bitte die folgenden Schritte, um die Treiber zu installieren:

< b>Schritt 1: Navigieren Sie zum Speicherort der Treiber,

normalerweise **Programme > Gemeinsame Dateien > Apple > Unterstützung mobiler Geräte > Treiber**.

**Schritt 2:** Suchen Sie nach der Datei "usbaapl64.inf" oder "usbaapl.inf".

**Schritt 3:** Wählen Sie die Datei aus und installieren Sie sie.

## **<sup>10</sup> Versuchen Sie, Ihr iPhone an einen anderen Computer anzuschließen.**

Wenn es auf einem anderen Computer erkannt wird, liegt das Problem möglicherweise an den Einstellungen oder der Software Ihres ursprünglichen Computers.

Wenn das Problem durch keinen dieser Schritte behoben wird, müssen Sie sich möglicherweise an den Apple Support wenden, um weitere Hilfe zu erhalten, oder sich an **support@tansee.com** wenden

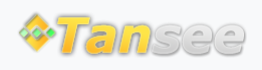

[Startseite](http://de.tansee.com/) [Unterstützung](http://de.tansee.com/support.html)

[Kontaktiere uns](http://de.tansee.com/contact.html)